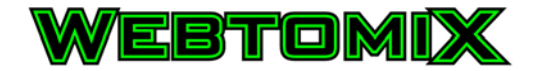

# VSCA Add Calendar Entries

How to add calendar entries

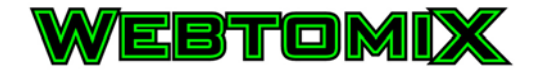

### **Table of Contents**

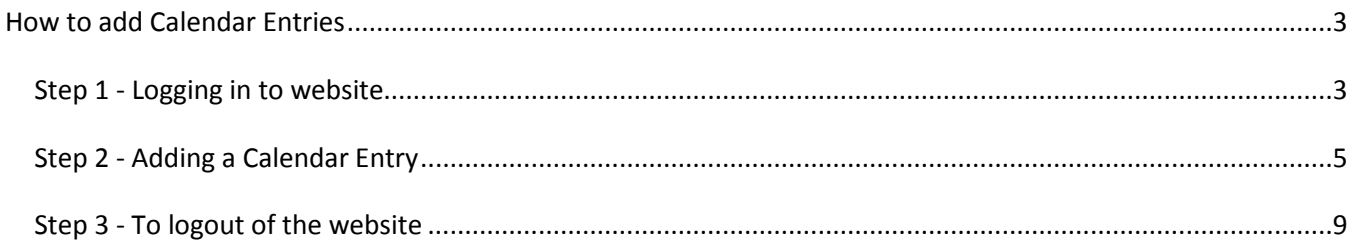

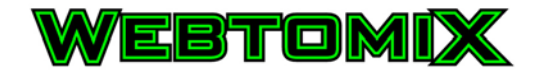

## <span id="page-2-0"></span>**How to add Calendar Entries**

#### <span id="page-2-1"></span>*Step 1 - Logging in to website*

I. Click on the "Member Login" at the top of the website:

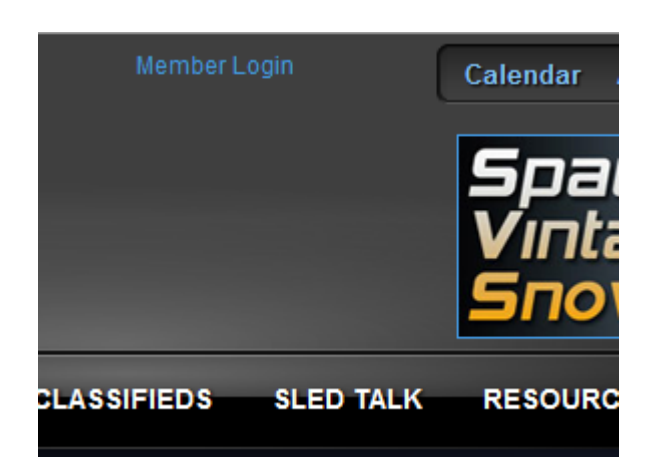

II. A pop-up window should appear where a username and password can be entered:

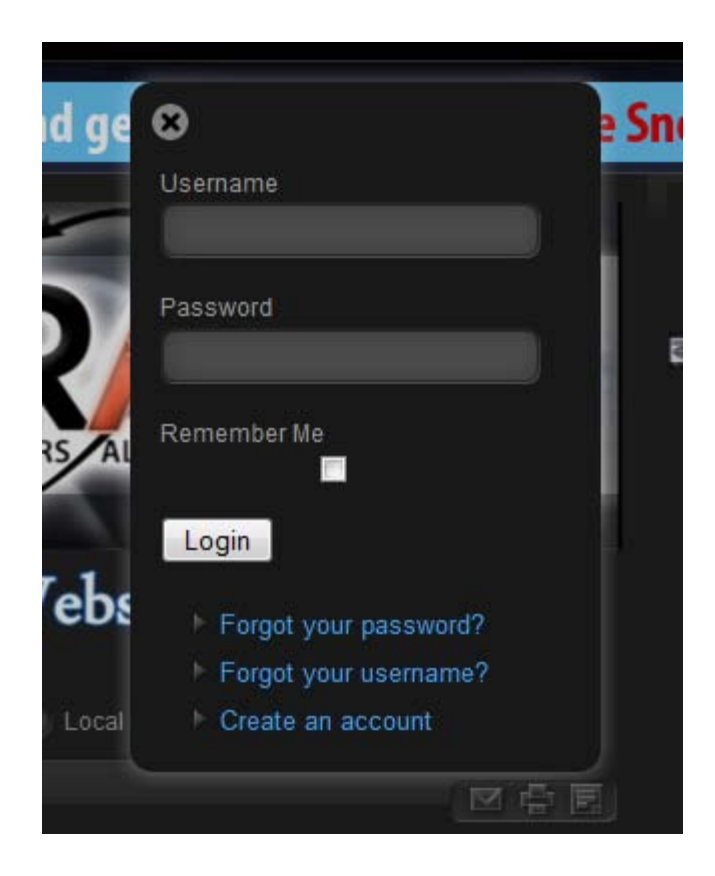

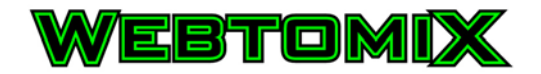

- III. Enter the Username and Password information and click the "Login" button. Note: If you forgot the Username and Password, you can use the "Forgot your username" and or "Forgot your password?" links to retrieve the username and change the password for an existing account.
- IV. When successfully logged in, the username will be displayed at the top of the website. This information will display on all the website pages.

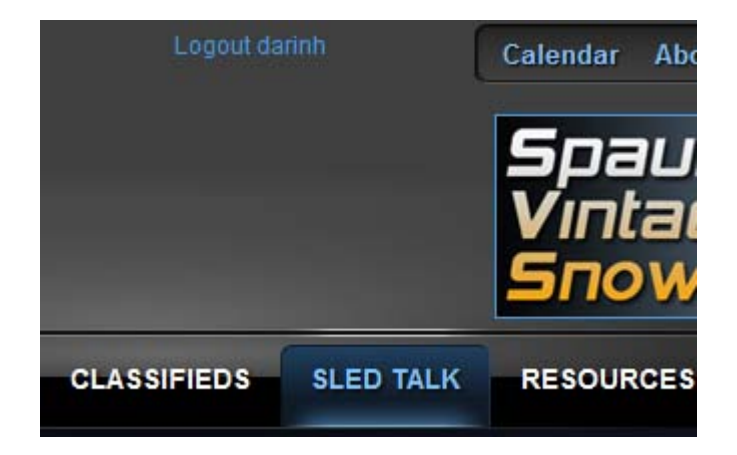

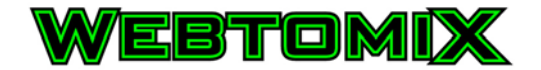

## <span id="page-4-0"></span>*Step 2 - Adding a Calendar Entry*

I. From anywhere on the website select either "Calendar" from the top menu area or "Events" from the main menu area:

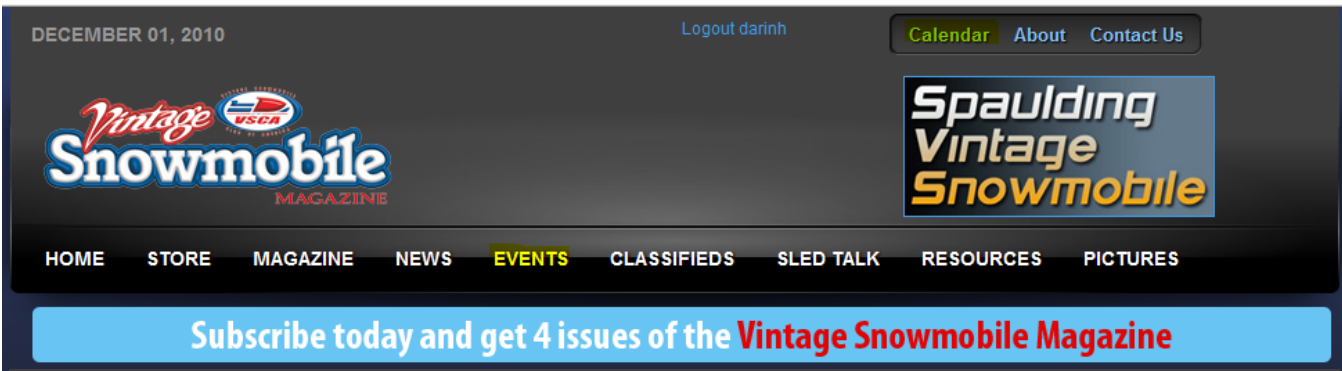

The VSCA calendar will display.

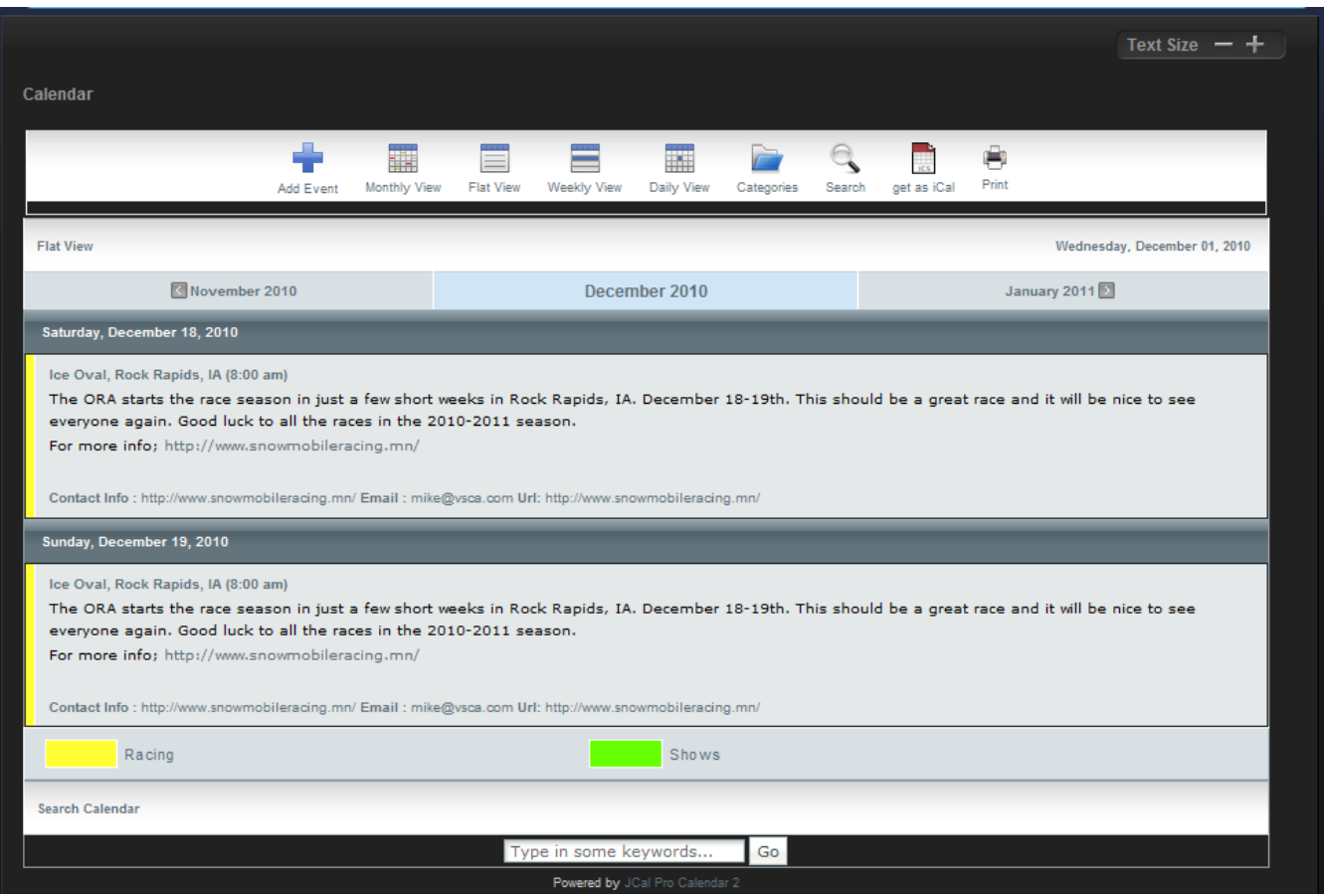

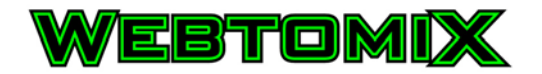

II. From the Calendar menu area, select the "Add Event" icon.

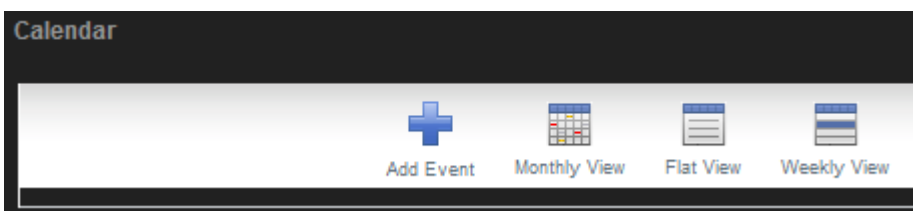

#### The Add event window will appear

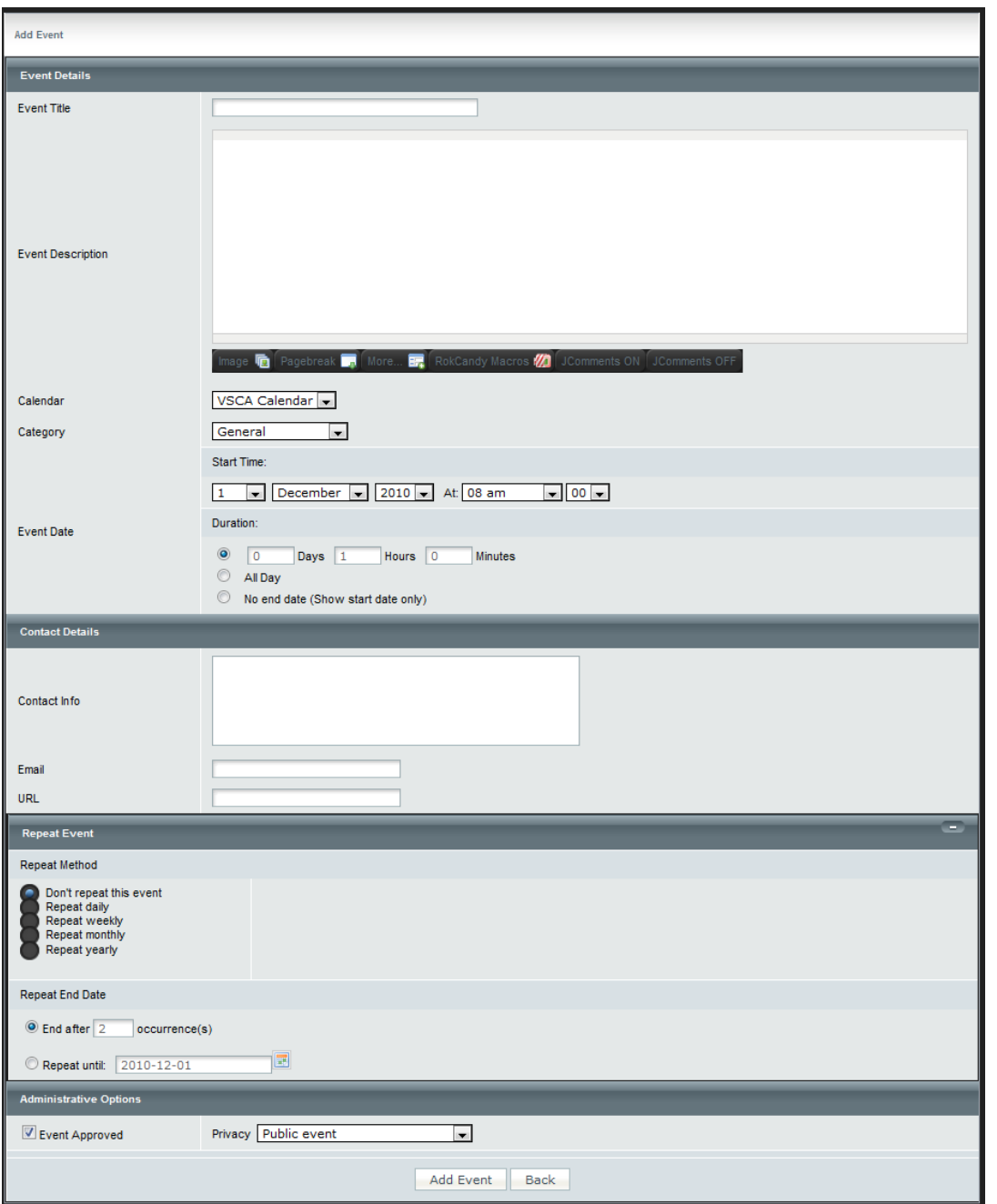

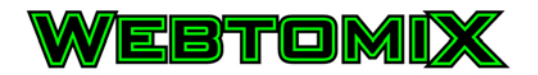

III. Enter the event information in the fields provided.

Event Title Event Description Calendar (Leave as VSCA Calendar) Category (Select one of the following) Racing Shows Start Time Day Month Year Hour (If Applicable, otherwise leave as 08 am) Minute (if Applicable, otherwise leave as 00) Duration (Select how long the event lasts) Either enter number of hours or "All Day" Contact Info (Name, address, phone number etc.) Email (If available) URL (If available) Repeat Method (If Applicable, otherwise leave as "Don't repeat this event" and leave "Repeat End Date" information as defined) Event Approved (Leave Checked) Privacy (Leave as Public event)

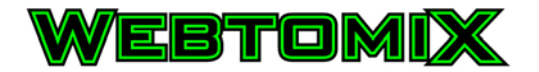

IV. With all information entered, click the "Add Event" Button

If all information is correct and the event is added the Calendar will display and depending on the date of the event may display on the returned window displayed.

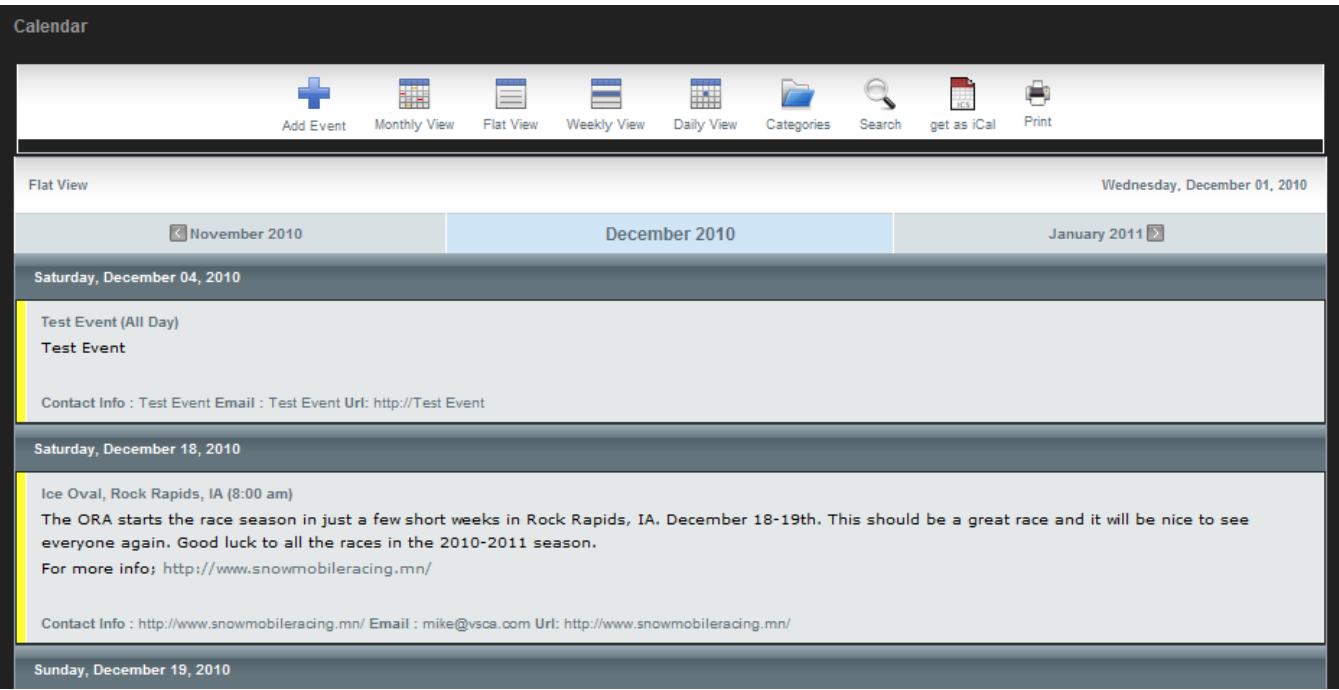

To add additional events go back and follow the steps previously documented.

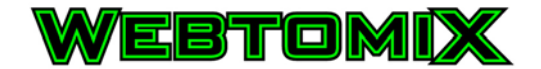

## <span id="page-8-0"></span>*Step 3 - To logout of the website*

I. Click on the "logout+username"

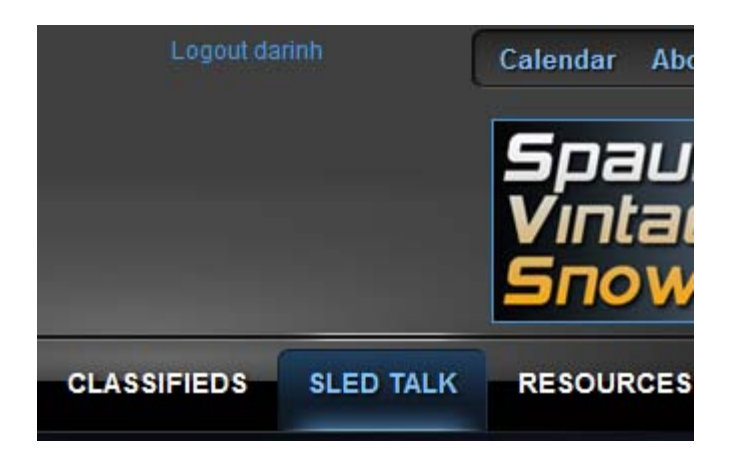

II. The following pop-up window will appear:

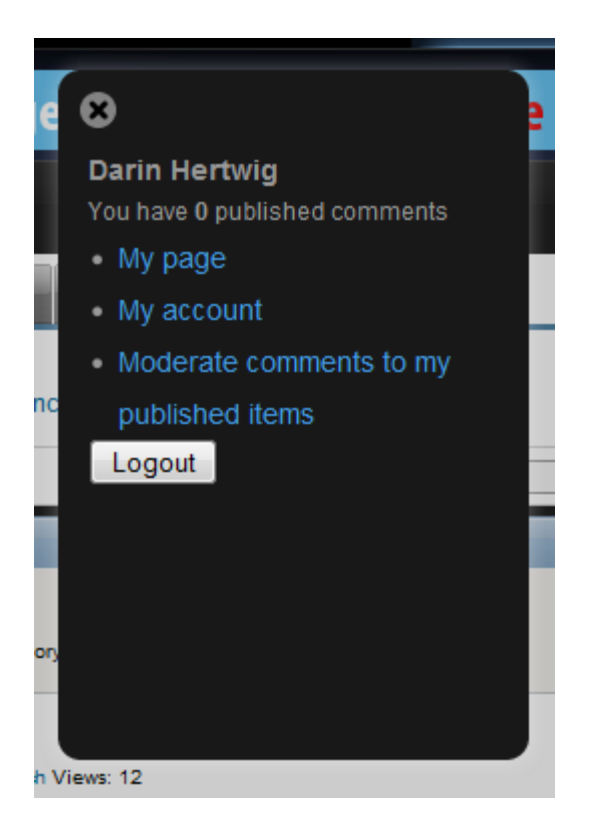

III. Click on the "Logout" button to logout of the website.